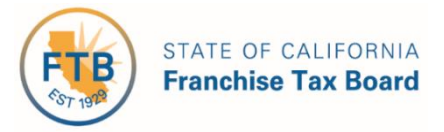

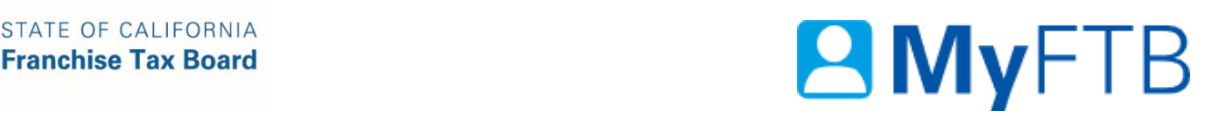

# Individual: Power of Attorney (POA) Declaration - Submit Form 3520-PIT

The POA declaration is a legal document that allows you to grant permission to a person to receive confidential information, represent you, and act on your behalf for all matters (tax and nontax) before FTB.

The **preferred method** to submit a POA declaration is through MyFTB. If you need specific information on how to complete the POA declaration, [refer to the Instructions for form FTB](https://www.ftb.ca.gov/forms/search/)  [3520-PIT.](https://www.ftb.ca.gov/forms/search/)

This POA declaration will **expire six years** from the date this POA declaration is signed unless it is revoked sooner.

**Important!** Submission of this POA declaration **will not revoke any previously submitted** POA declarations with overlapping authorizations. If you or your representative filed a POA declaration before January 1, 2018, your POA declaration will generally remain in effect until revoked or expired.

# **To submit a POA declaration:**

- [Log in to your MyFTB Individual account.](https://webapp.ftb.ca.gov/MyFTBAccess/Login/AccessYourAccount)
	- Once you're logged into MyFTB, if you need help with the page you're on, select the question mark icon "?" in the upper right corner of that page.
- Follow the steps below.

# **Steps**

# **Step 1: File a POA Declaration**

- From your **Taxpayer Overview** page, select:
	- **Services** on the **Main Navigation Menu**.
	- **File a Power of Attorney** from the **Services** dropdown menu.

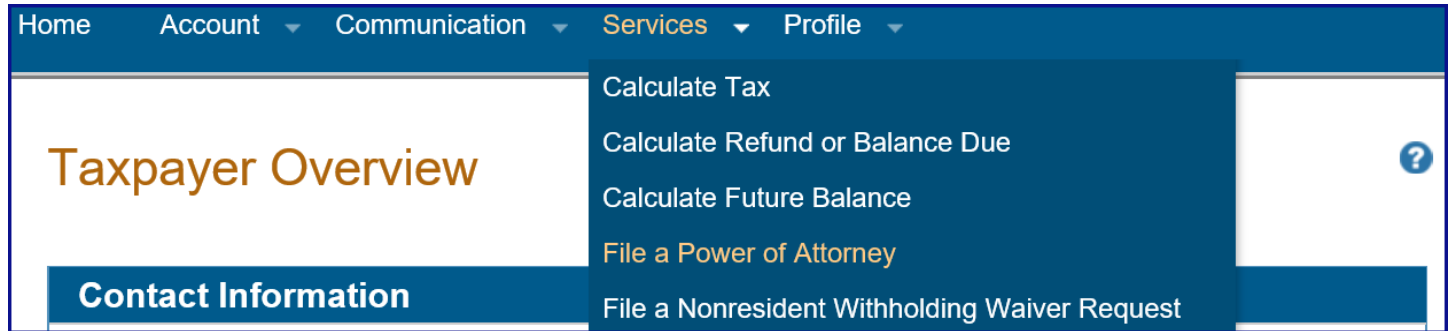

# **Step 2: Review and Edit Your Information**

 The **Taxpayer Information** page allows you to review and select to edit your address and phone number.

 **Note**: If your name or SSN/ITIN is incorrect, refer to [Update Your Name and Identification](#page-13-0)  [Number](#page-13-0) section within this document.

#### *Step 2a:*

 Review your name, SSI/ITIN, and contact information in the **Taxpayer Information**  window.

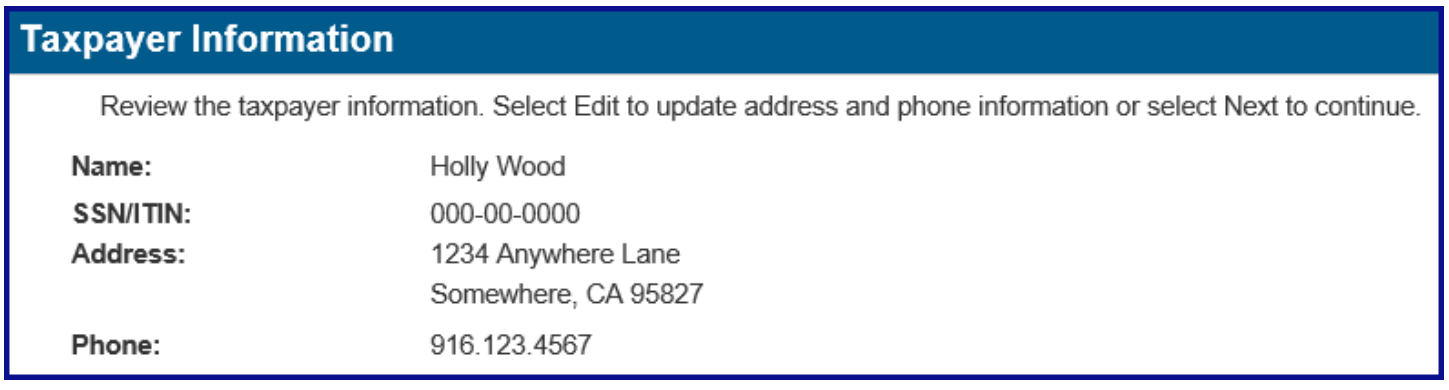

#### *Step 2b:*

- Select the **Edit** button to update any incorrect information, if applicable.
	- $\triangleright$  [Continue to Step 3 to update](#page-2-0) your information.

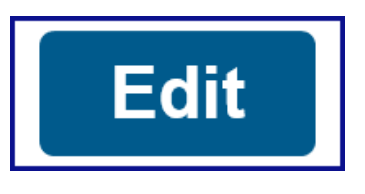

Last Updated 01/14/2020 Page | 2

# *Step 2c:*

- Select the **Next** button if your information is correct.
	- $\triangleright$  [Skip to Step 4 to enter](#page-4-0) your representative's information.

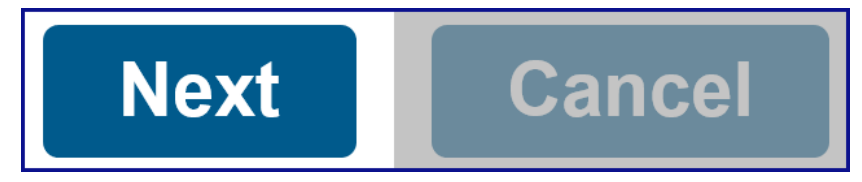

# <span id="page-2-0"></span>**Step 3: Edit Your Taxpayer Information**

 The **Taxpayer Information** page allows you to confirm or edit your address and phone number information.

# *Step 3a:*

- Update your incorrect information in the **Taxpayer Address** and **Taxpayer Phone Number** sections, if applicable.
	- Check the box for **Foreign Address** or **Foreign Phone** to indicate it is a foreign address or phone number, if applicable.

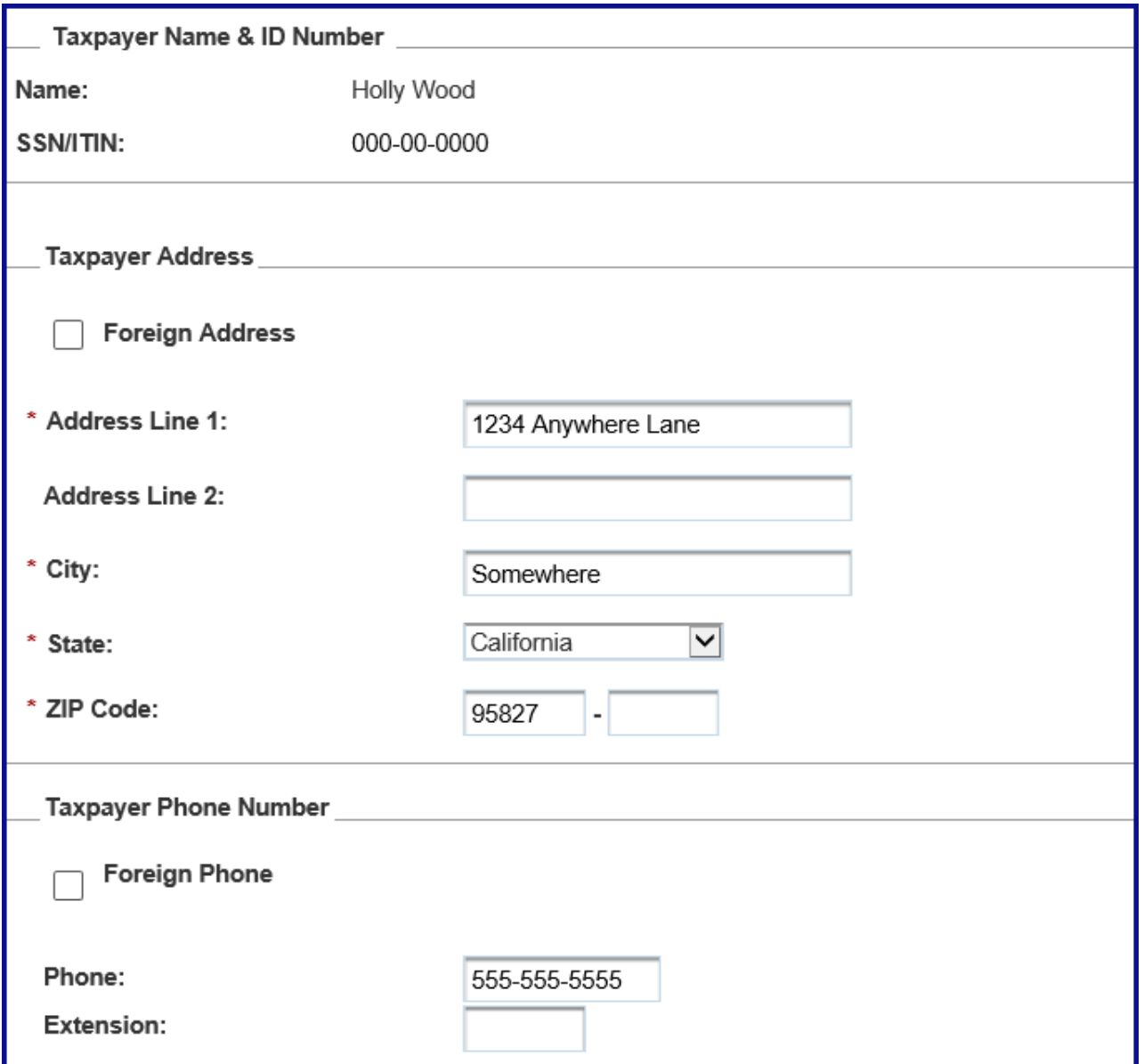

#### *Step 3b:*

**Select the Save button.** 

**Note**: If the **Confirm Address** pop-up window displays, review the information you entered.

 If correct, select the **Yes** button. If incorrect, select the **No** button, **edit the incorrect** information, and select the **Save** button again.

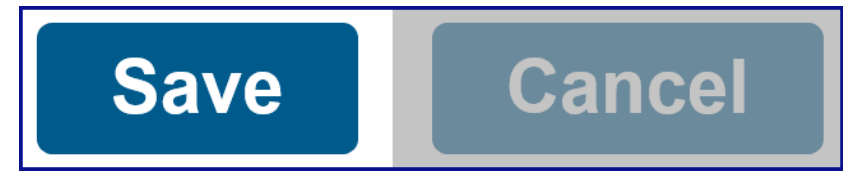

- If the information is correct, select the **Next** button.
	- [Continue to Step 4 to enter](#page-4-0) your representative's information.

# <span id="page-4-0"></span>**Step 4: Enter Representative Information**

 The **Enter Representative Information** page allows you to enter the name, ID number(s), and contact information for each of your representatives.

 **Important!** You **must provide the email address for all representatives** on this POA declaration for them to receive notification when there are documents in your account that can be viewed online.

**Note**: Fields with a red asterisk (\*) next to them are required fields and must be filled in.

#### *Step 4a:*

- Enter your representative's name, ID number(s), and contact information in the applicable fields.
	- Enter **all applicable ID numbers** for your representative(s) to help us identify them.

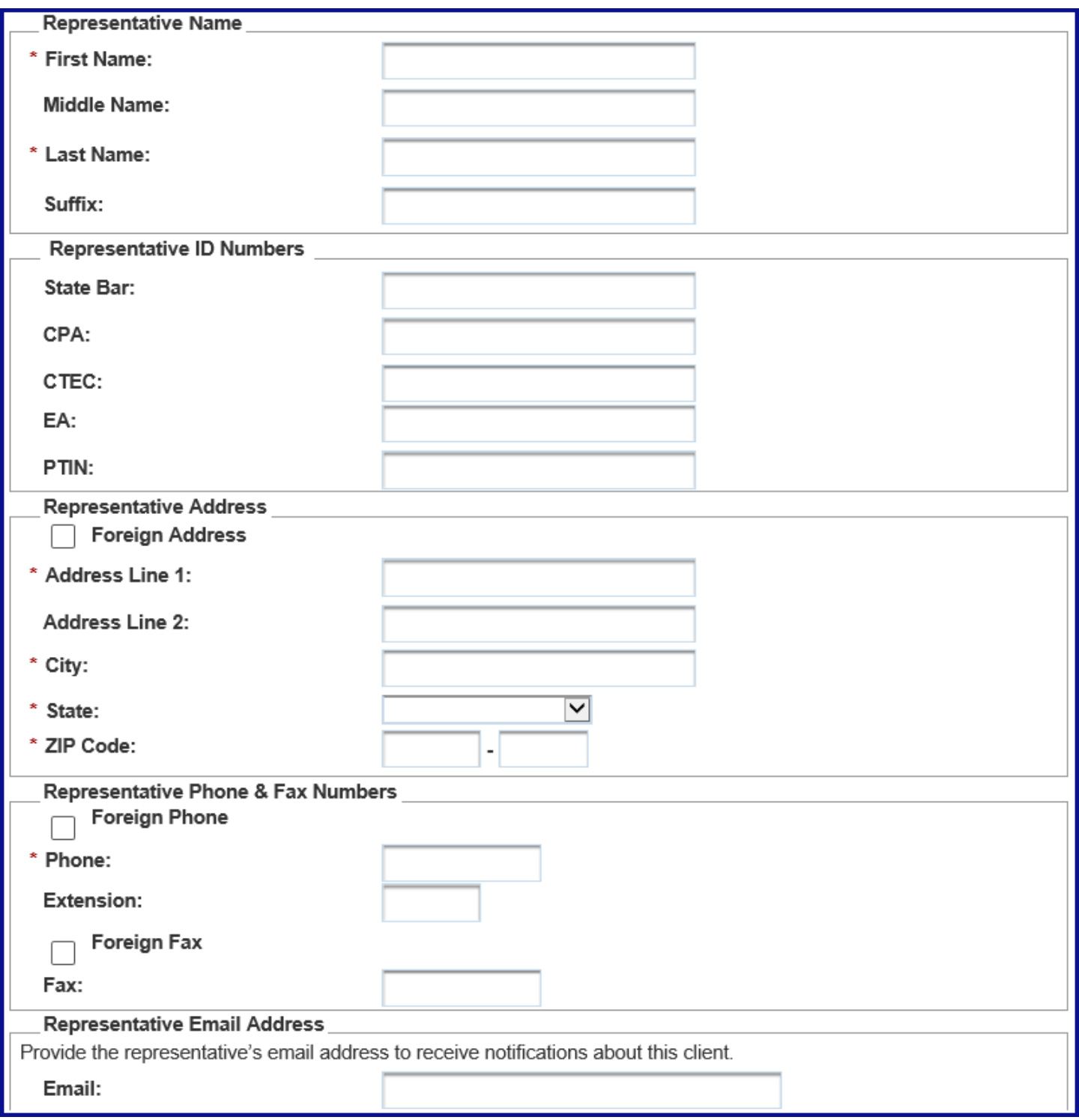

## *Step 4b:*

**Select the Add button.** 

 select the **Yes** button. **Note**: If the **Confirm Address** pop-up window displays, verify the address is correct and

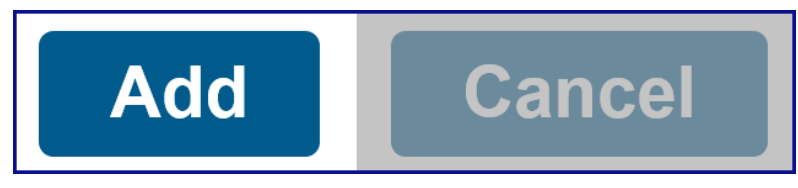

# **Step 5: Add New Representative(s)**

 The **Representative Information** page displays the information you entered about the representative and allows you to **add additional representatives**.

#### *Step 5a:*

- Select the **Add New Representative** button to list additional representatives on this POA declaration.
	- $\triangleright$  [Repeat the steps in Step 4.](#page-4-0)

# **Add New Representative**

- If you have more than one representative on this POA declaration, you **must** select a **Primary** representative.
	- Check the box in the **Primary** column to **designate one representative** as the **Primary**. We contact the **Primary** representative first.

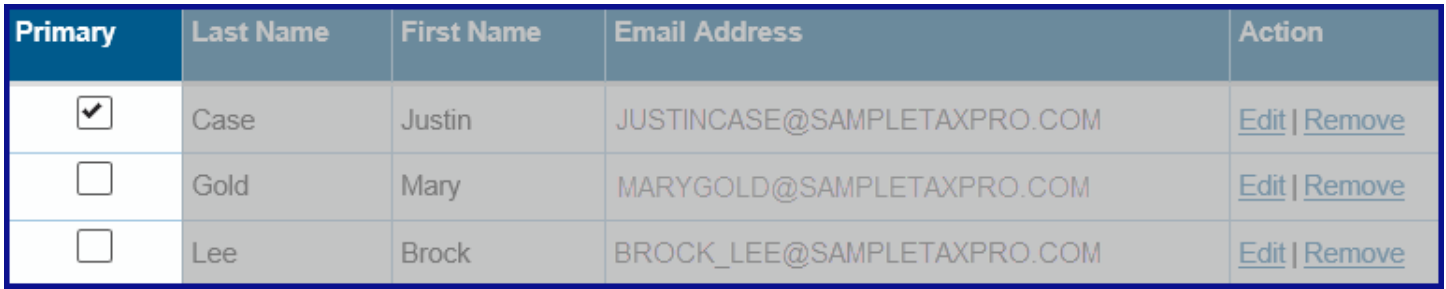

# *Step 5b:*

 Select the **Next** button if you **do not need to add another representative** to this POA declaration.

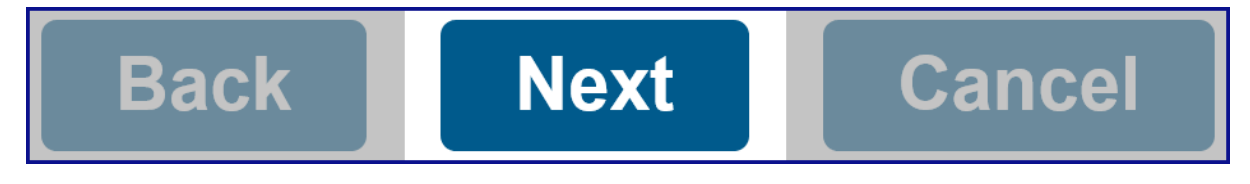

# **Step 6: Authorize Years for POA Declaration**

 The **Authorization for All Years or Specific Years Your POA Declaration Covers** section allows you to authorize all years or designate specific years that this POA declaration covers.

- In the **Authorized Years for this POA Declaration** section, select the applicable radio button for the time period you want to authorize:
	- **All Years**  Includes prior, current, and future years up to the expiration date of the POA declaration (six years from the signature date of this POA declaration).
	- **Specific Years**  Designate specific year.

**Note**: You **must** enter specific years on the next page.

 $*$  Authorized Years for this POA Declaration

0 **All Years** - Includes prior, current, and future years up to the expiration date of the POA declaration

0 **Specific Years** - Enter the specific years on the next page

# **Step 7: Additional Authorizations**

 Authorizations selected in the **Additional Authorizations** section will remain in effect until the POA expires (six years from the signature date) or until it is revoked.

 Check the box next to any additional authorizations you would like to grant your representative(s).

 **Note**: You may leave this section blank, it is **not required**. For more information about additional authorizations, select the question mark icon "?" in the upper right corner of this page.

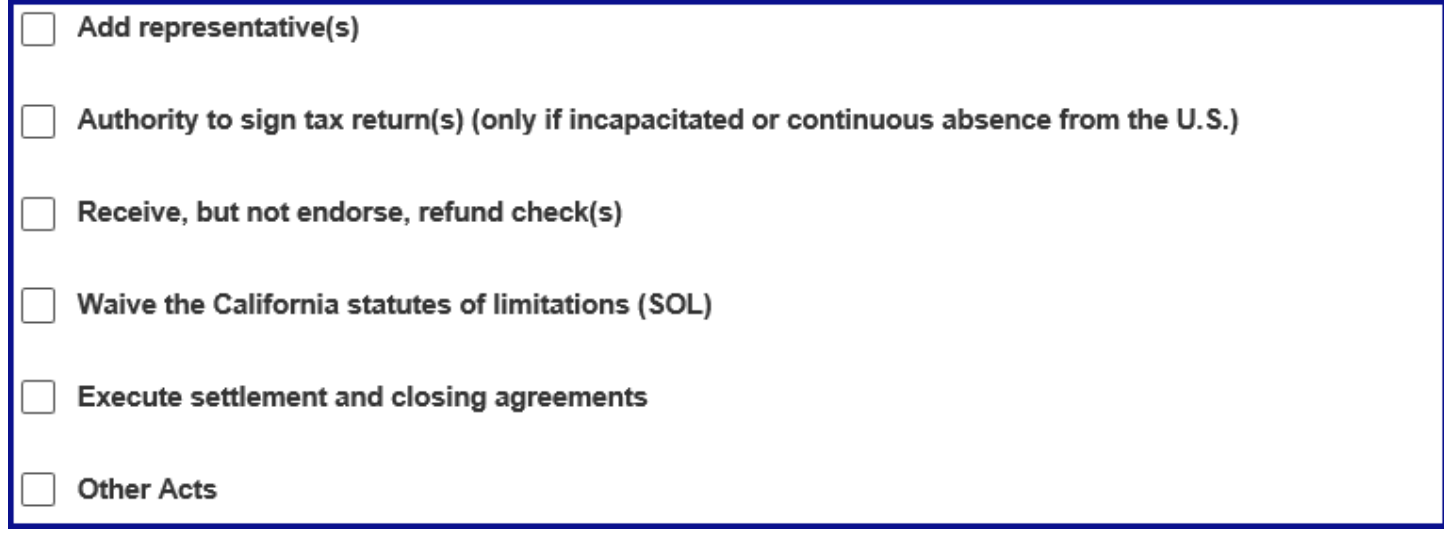

# **Step 8: Request or Retain Representative's Online Account Access**

 information online for years designated on this POA declaration. You control their level of online account access and can change it at any time. For more information about **Full** and **Limited Online Account Access**, [refer to Online Account Access Levels.](https://www.ftb.ca.gov/myftb/tax-pro-online-account-access-descriptions.html#Online-Account-Access-Levels) Representatives who have a MyFTB Tax Professional account can access your account

- **Be Advised**:
	- This online account access level **will apply to this POA declaration**, **and**
	- **All POA and TIA relationships** you have **with this representative**, **and**
	- **All relationships with other representatives listed** on this POA declaration.
	- If **Limited** is selected, any **existing relationships** with **Full Online Account Access**  will be **changed to Limited Online Account Access** when **we approve** the POA declaration.
	- If **we reject the POA declaration we will not process** the online account access request or make changes to any existing relationships you have with a tax professional representative listed on this POA declaration.
	- ability to take actions on your behalf or the information your representative can receive by phone, chat, correspondence, or in person. This online account access authorization **does not affect** your representatives'

# *Step 8a:*

- Select the level of online account access in the **Online Account Access** section you want your representative(s) to have.
	- Select the **Full** radio button to **retain or request** full online account access.
	- Select the **Limited** radio button to **request Limited Online Account Access** or **change your level** of online account access from **Full** to **Limited**.

 **Note**: We automatically grant **Limited Online Account Access** when we approve the POA declaration.

**Request your level of online account** access:  $\odot$  Full  $\odot$  Limited

# *Step 8b:*

- If you authorized **All Years** for this POA declaration, select the **Next** button.
	- $\triangleright$  [Skip to Step 11 to continue.](#page-10-0)

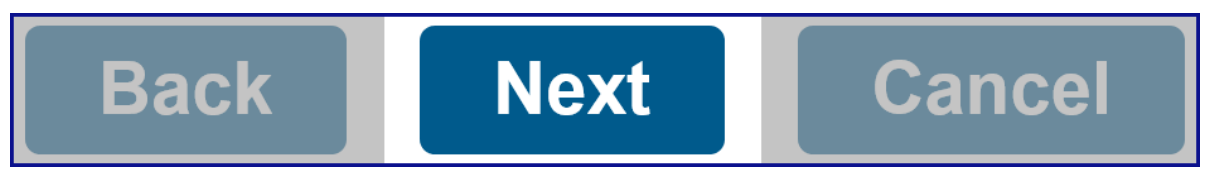

- If you authorized **Specific Years** for this POA declaration, select the **Next** button.
	- $\triangleright$  [Continue to Step 9.](#page-9-0)

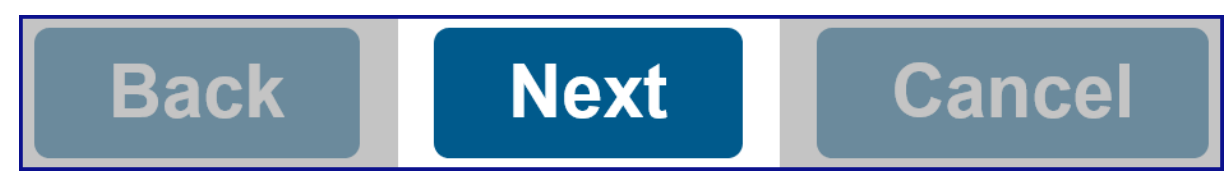

# <span id="page-9-0"></span>**Step 9: Enter Specific Years**

 The **Enter Specific Years** page allows you to list the specific years this POA declaration covers. You may designate current, past, or future tax years that end no later than five years beyond the date the POA declaration is signed.

#### *Step 9a:*

- To designate a **single year**, only enter the **Beginning Year**.
- To designate **multiple non-sequential years**, enter the first year or range of years. **Note**: You will be able to add additional years on the next page.

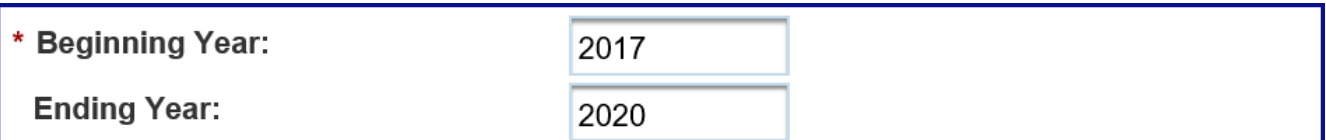

#### *Step 9b:*

**Select the Add button.** 

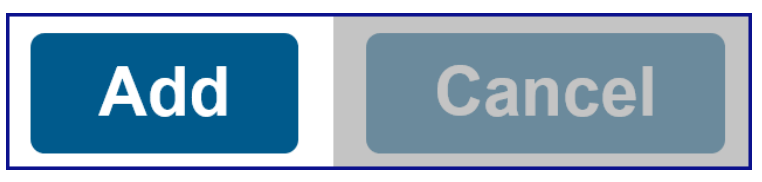

# **Step 10: Review Specific Years**

## *Step 10a:*

- Review the specific tax years you entered, in the **Enter Specific Years** window, to be covered by this POA declaration.
	- To designate additional years, select the **Add** button.
	- To designate a specific year, select the **Remove** link in the **Action** column.

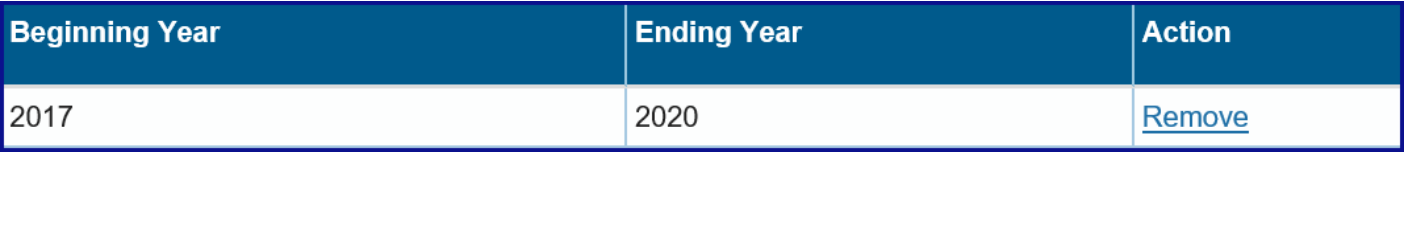

# *Step 10b:*

Select the **Next** button.

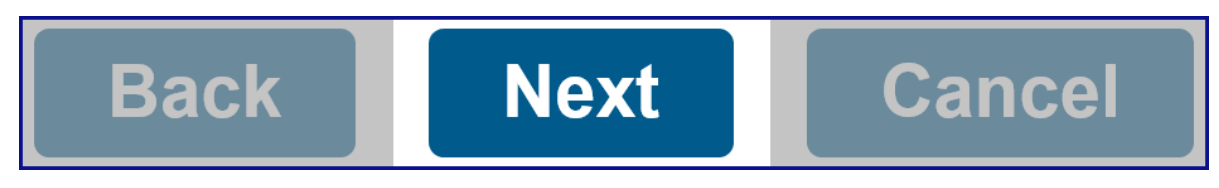

# <span id="page-10-0"></span> **Step 11: Review and Authorize POA Declaration**

 The **POA Summary** page displays information you entered for this POA declaration. You can edit this information before you submit the POA declaration.

#### *Step 11a:*

Review the information on the **POA Summary** page.

#### *Step 11b:*

 Select the **Edit** (**Taxpayer**, **Representative**, or **Authorizations**) **Information** link in the applicable section, to update incorrect information, if applicable.

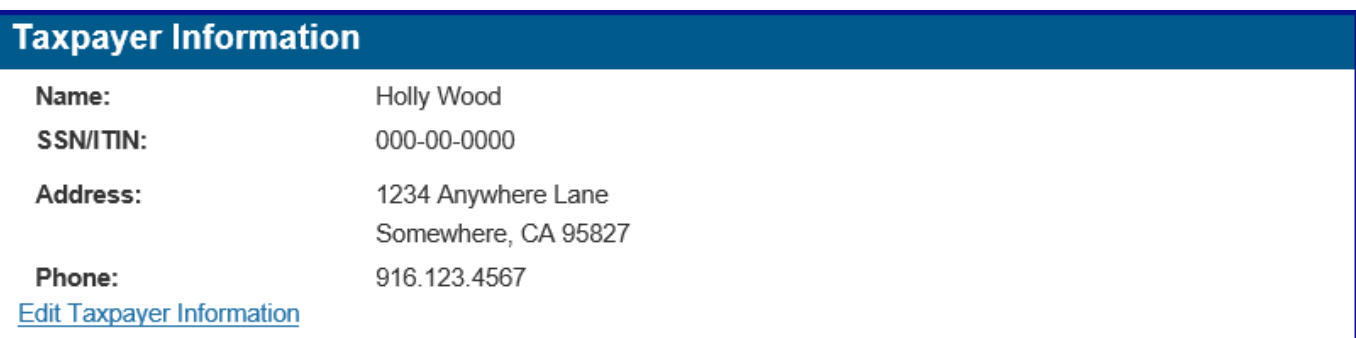

#### **Representative Information**

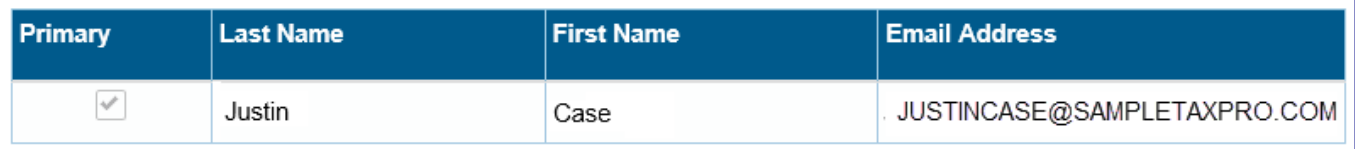

Edit Representative Information

#### **Authorizations**

#### **General Authorizations**

**Each representative listed above is authorized as attorney-in-fact to perform any action the taxpayer might perform to resolve their issues with the Franchise Tax Board (FTB) such as:** 

- > Talk to FTB agents about the taxpayer's account
- > Receive and inspect the taxpayer's confidential information
- > Represent the taxpayer in all FTB matters
- > Request information FTB receives from IRS

This authority will generally expire **six years** from the date this POA declaration is signed unless it is revoked sooner.

#### **Authorized Years**

> All Years - Includes prior, current, and future years up to the expiration date of the POA declaration

#### **Additional Authorizations**

- $\rightarrow$  Add representative(s)
- **Online Account Access** 
	- > Full online account access

Edit Authorizations

## *Step 11c:*

- **•** In the **Authorization of POA** section:
	- Check the box to confirm you read the **Penalty of Perjury Statement**.
	- Check the box to authorize the online account access you **requested for all tax professionals** listed in the representative section.
	- $\triangleright$  Enter your full name.

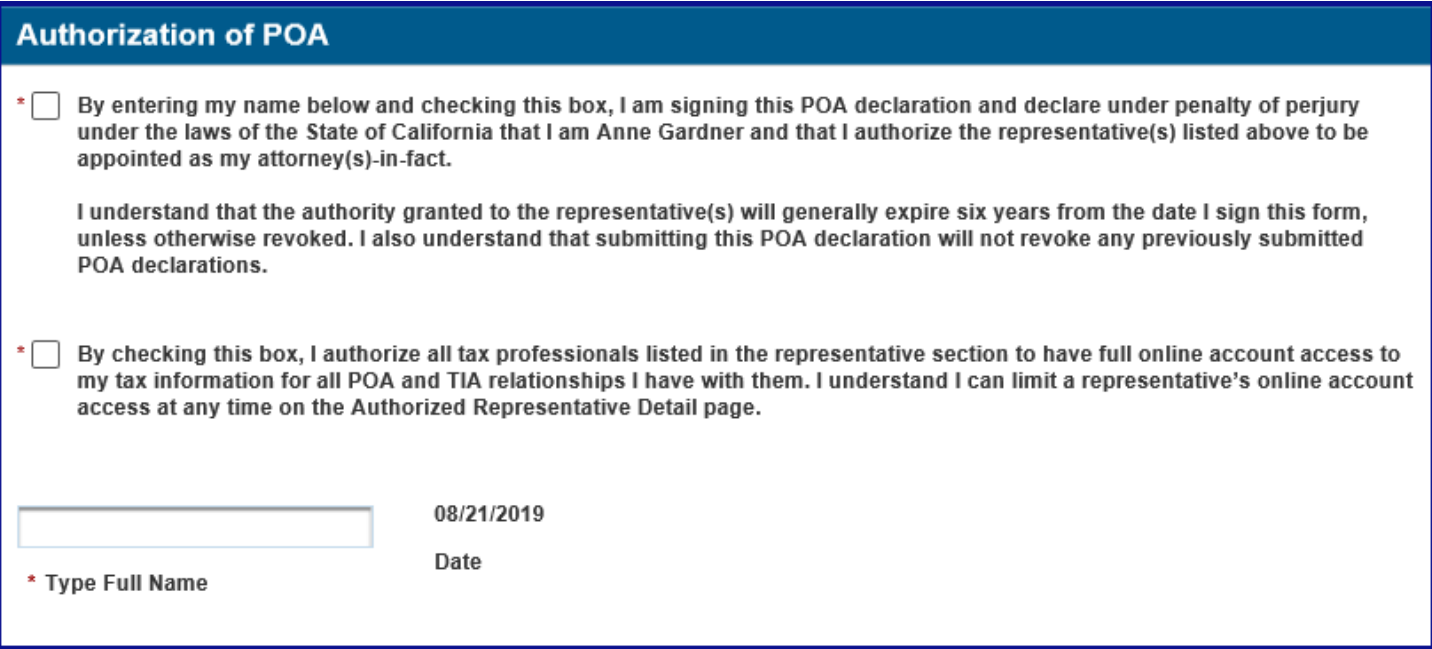

#### *Step 11d:*

Select the **Submit** button.

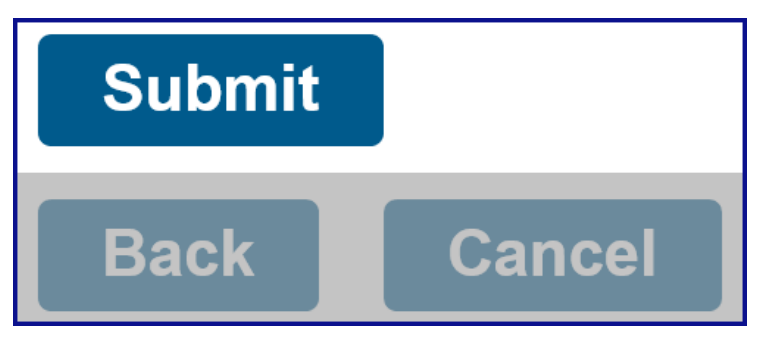

# **Step 12: Confirmation of POA Submission**

 *Step 12a:* 

 Read the confirmation message displayed in the **Confirmation of POA Submission**  window.

 **Note**: Take note of the **POA Declaration number** and the timeframe to process the POA declaration. declaration.<br>Last Updated 01/14/2020 Page | 13

#### **Confirmation of POA Submission**

POA Declaration 0000000 was successfully submitted on 08/22/2019 and is pending FTB review.

Generally, FTB will review and process POA declarations in 15 business days or less\_ However, declarations that require manual intervention may take longer.

We will notify you when we approve **or** reject the POA declaration\_

#### *Step 12b:*

Select the **Return Home** button to navigate back to your **Taxpayer Overview** page.

# **Return Home**

#### <span id="page-13-0"></span>**Update Your Name and Identification Number**

#### **Update Your Name**

**Most** name changes take effect immediately, others require FTB review.

**Note**: Fields with a red asterisk (\*) next to them are required fields and must be filled in.

- Select **Profile** from your **Main Navigation Menu**.
	- Select **Update Contact Information** from the **Profile** dropdown menu.
- Select the **Edit Name** link in the **Name and Address** section of the **Contact Information**  page.
	- Update your information in the **Edit Name** section.
	- Select a reason for the name change from the **Reason** dropdown menu.

 change. **Note**: If you select the reason **Other**, you must provide a description for the name

- **Select the Save button.**
- The confirmation message "Changes saved" displays at the top of the **Contact Information** page.

#### **Update Your Identification Number**

**All** identification number changes require FTB review.

- Select **Profile** from your **Main Navigation Menu**.
	- Select **Update Contact Information** from the **Profile** dropdown menu.
- Select the **Edit ID Number** link in the **ID Number** section of the **Contact Information**  page.

Last Updated 01/14/2020 Page | 14

- Update your information in the **Edit ID Number** section.
- Select a reason for the ID number change from the **Reason** dropdown menu.

**Note**: If you select the reason **Other**, you must provide a description for the name change.

- Attach the required documentation in the **Attachments** section.
	- Select the **Add Attachments** button.
	- $\triangleright$  Review your attachment.
		- To attach a different document, select the **Remove** link in the **Action**  column.
- **Select the Save button.**
- the **Contact Information** page. • The confirmation message "ID change will require FTB approval" displays at the top of